## **How to Add a Property (Houses / Apartments / Townhouses / Villas)**

1. Click **Manage Portfolio** in the top navigation.

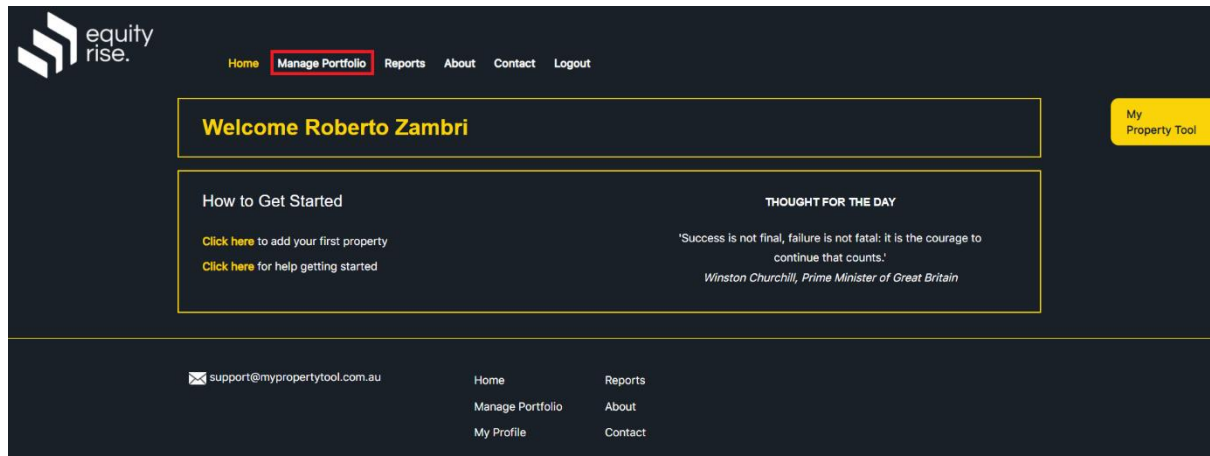

2. You will arrive at the Manage Portfolio page. Click the **ADD PROPERTY** button in the top right.

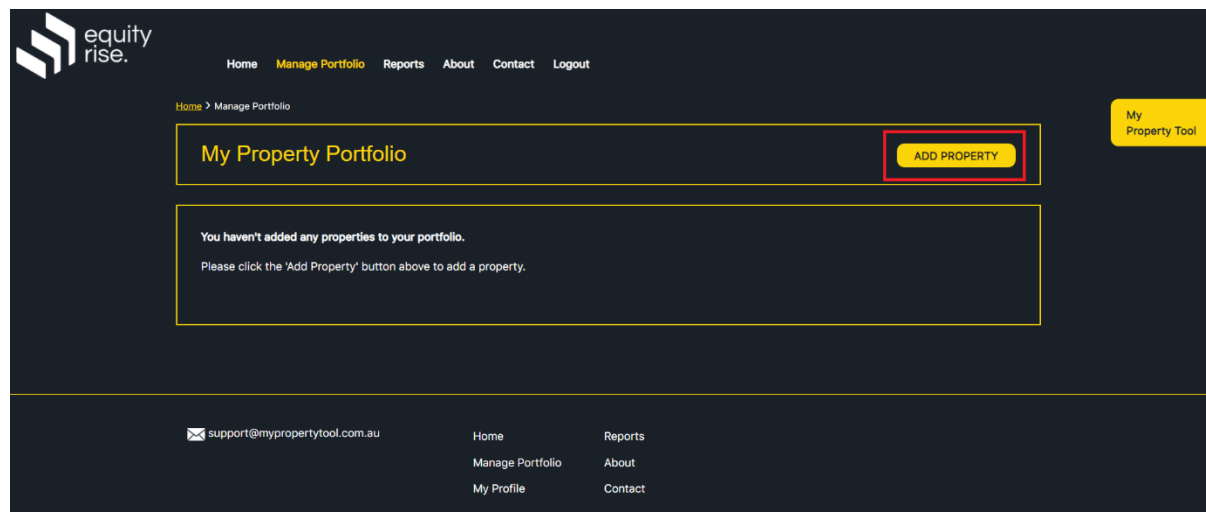

3. On the Add Property page, enter the 'General Details' associated with your property. You only need to input the mandatory items marked with an asterisk (\*).

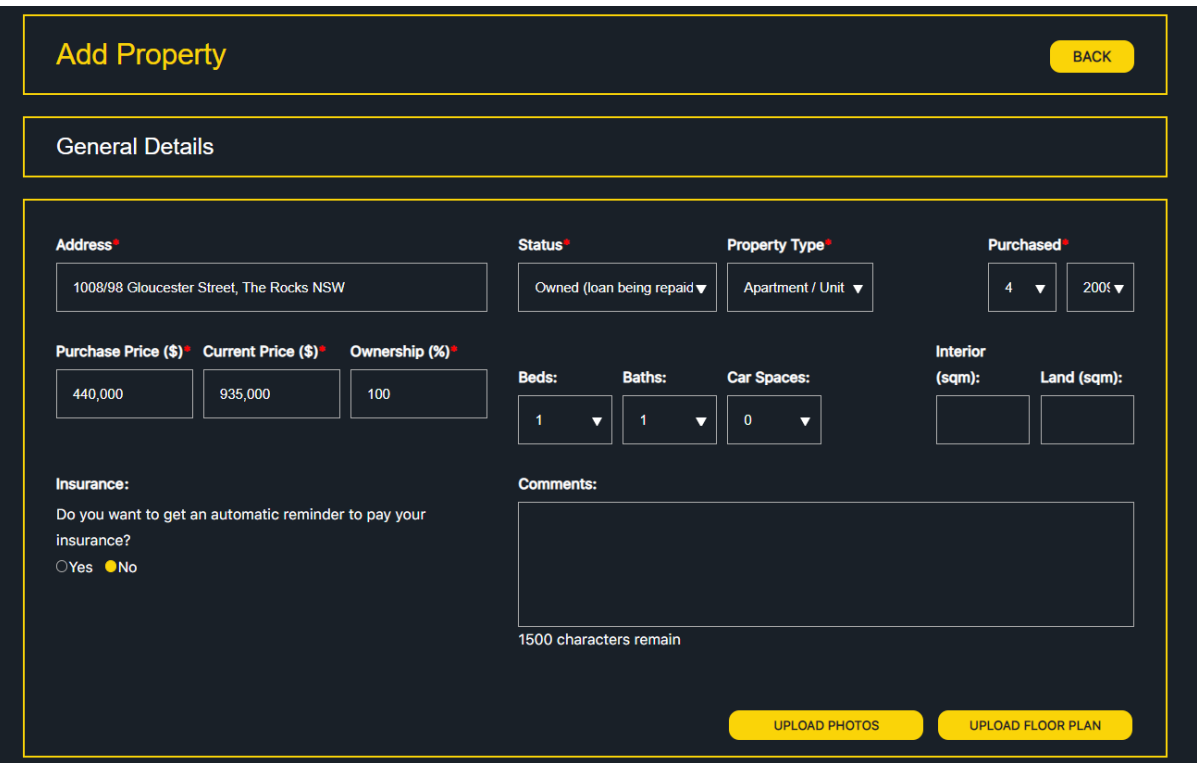

4. Enter the 'Rental Income Details' for the property. Specify the rent payment frequency (e.g. Monthly, Weekly), the day of rent payment (e.g. last day of the month), rental amount, and income type (e.g. standard rental income, granny flat income).

If you generate additional income from the same property, click 'Add New Income Source' in the top right and it will generate a new rental income box which you can fill in.

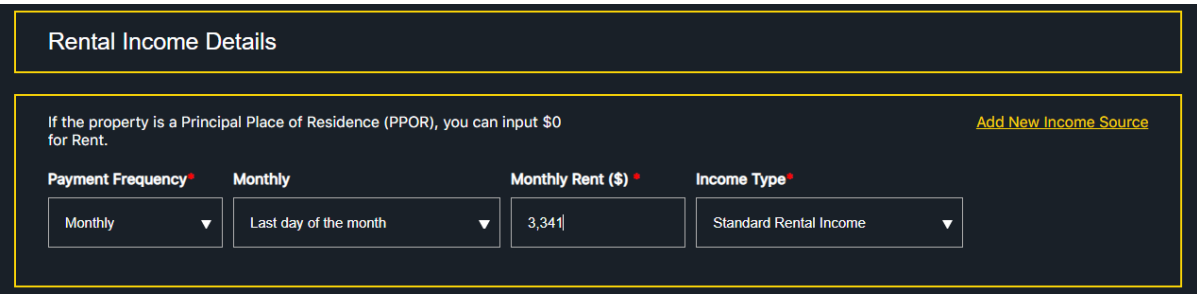

5. Enter the 'Mortgage Details' for the property. Specify loan type, bank name, and interest rate details. The original loan amount should be entered correctly to ensure accurate loan repayment calculations. The loan balance should be inputted correctly to ensure the equity calculation is accurate. You can specify your loan offset account balance if you have one. Near the bottom, please specify the loan repayment frequency (e.g. monthly) and day of payment (e.g.  $12<sup>th</sup>$  of the month). You can also specify whether you wish to calculate the loan repayment automatically, of if you wish to specify the amount yourself. If you have more than one loan, click 'Add Another Loan' in the top right and it will generate a new loan box which you can fill in. Click ADD PROPERTY once you are done.

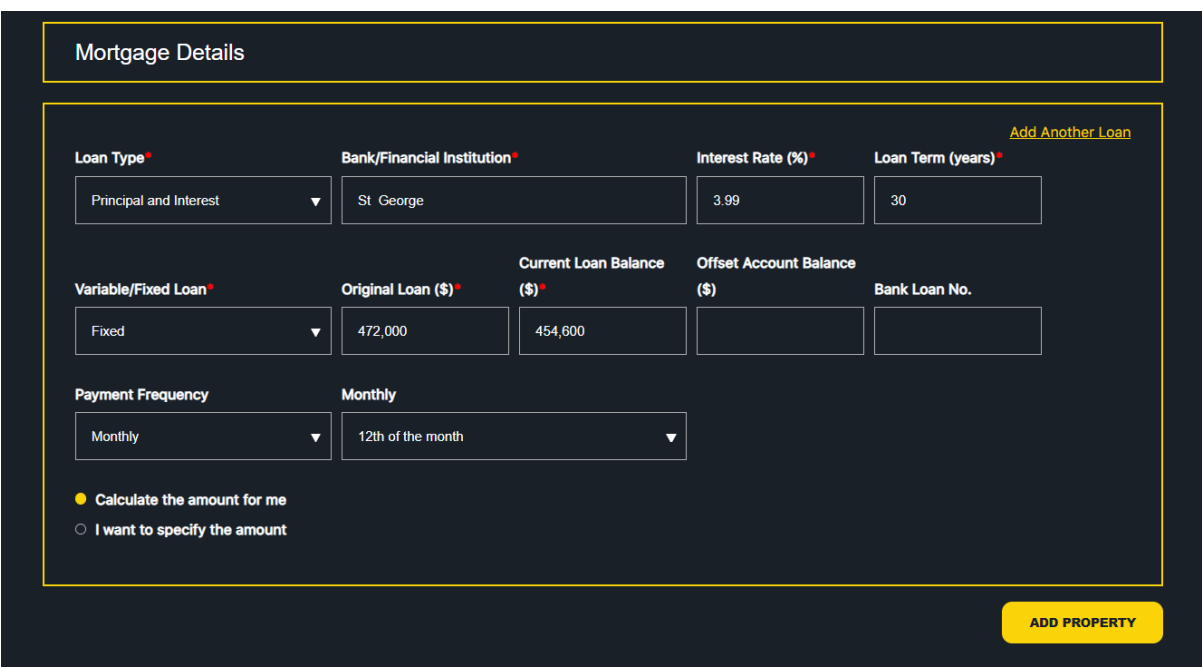

*NOTE: if you selected 'Fully owned (loan repaid)' for 'Status' under the General Details section, the mortgage details section will be hidden (since there is no outstanding loan).*

6. After you add your property, you will arrive at the 'Manage Transactions' page. Transaction groups will be created automatically for Rent and Loan Repayments, and placeholder groups will be created for expenses. This will enable you to edit and manage all of your transactions easily. Click **Manage Portfolio** in the top navigation.

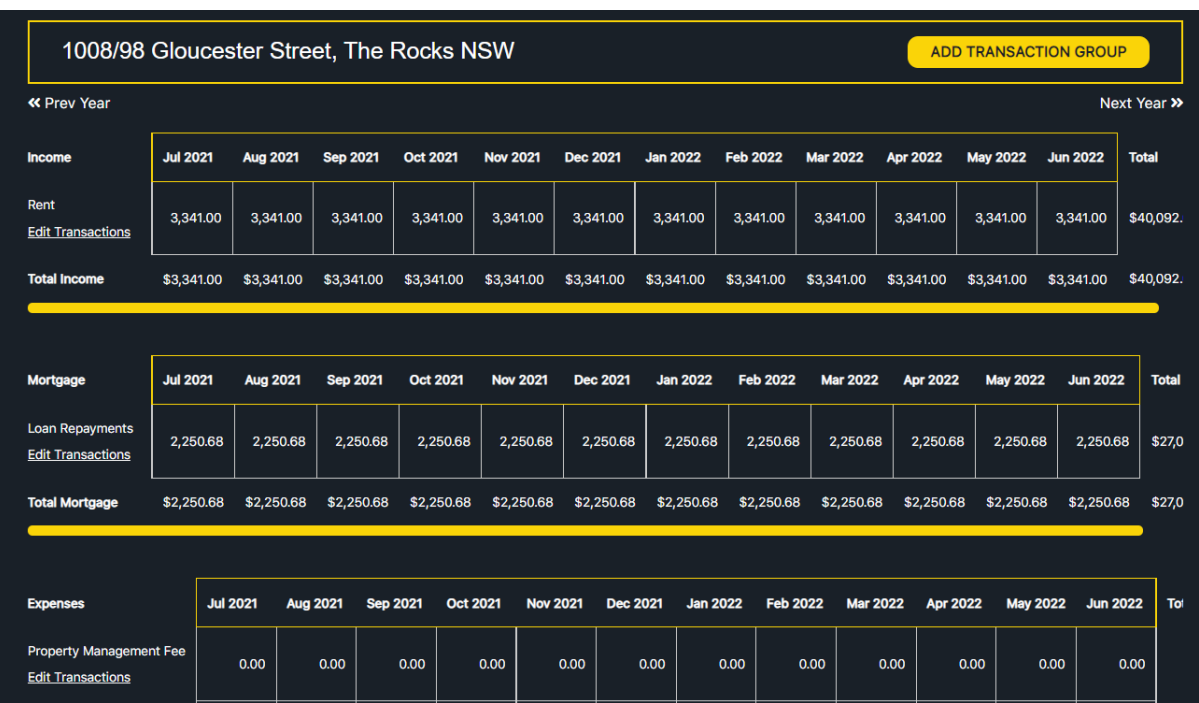

7. The property you just added will now be listed on the 'Manage Portfolio' page. Use any of the 3 buttons (highlighted in red below) to view/edit your property details, manage transactions, or attach statements.

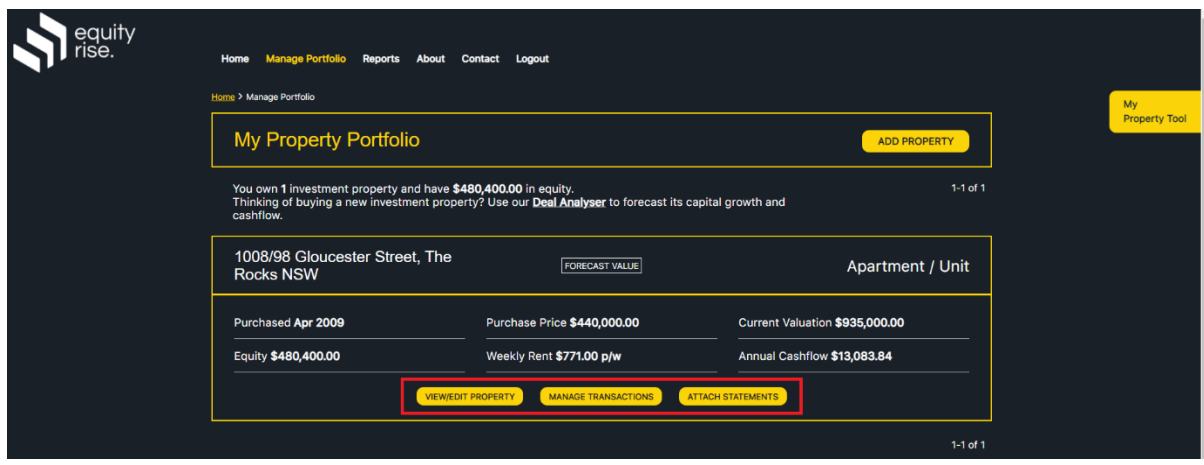

## **How to Add a Property (Land)**

Adding land is identical to adding a regular property (see above) - the only difference is that when you select 'Land' as the property type, the system will hide the Beds, Baths, Car Spaces, and Interior (sqm) field since these do not apply for land.

## **How to Add a Property (Block of Units)**

1. Go to the Add Property page and select 'Block of Units' as the Property Type. This will hide the Beds, Baths, and Car Spaces fields since these apply to individual units.

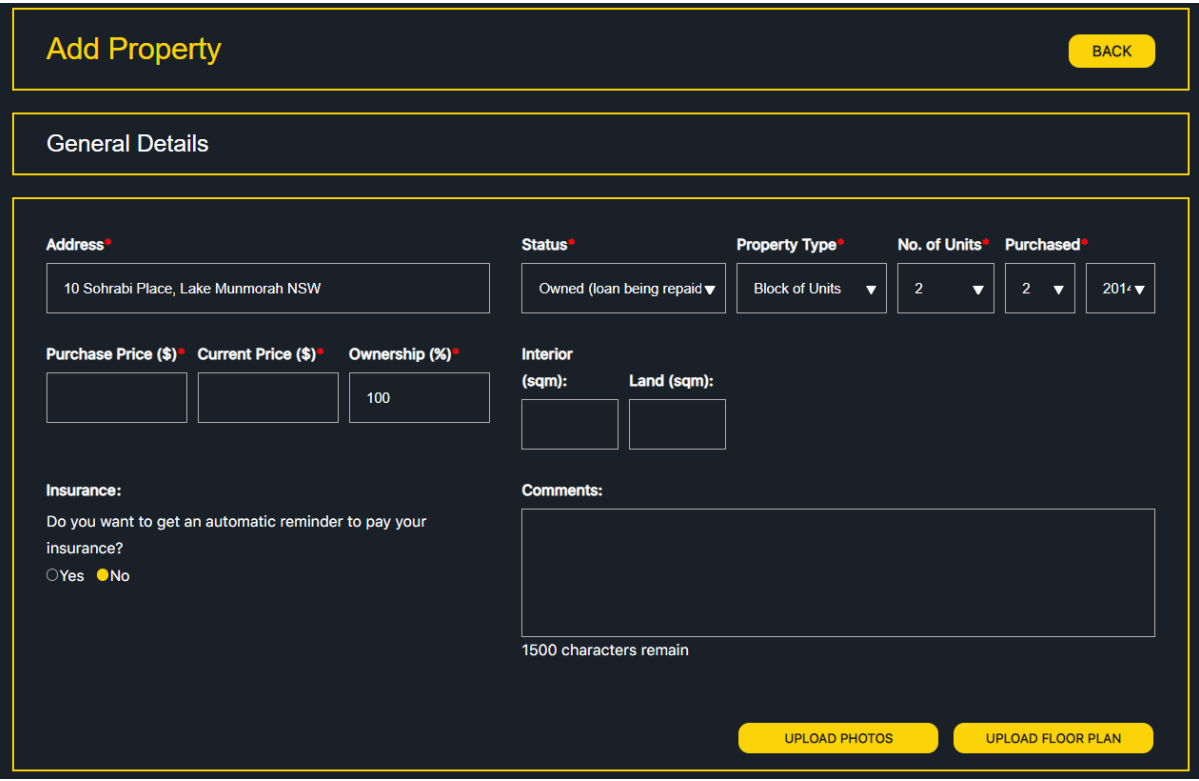

2. Enter the 'General Details' associated with the Block of Units. Ensure you select the 'No. of Units' correctly (e.g. 4). You only need to input the mandatory items marked with an asterisk (\*).

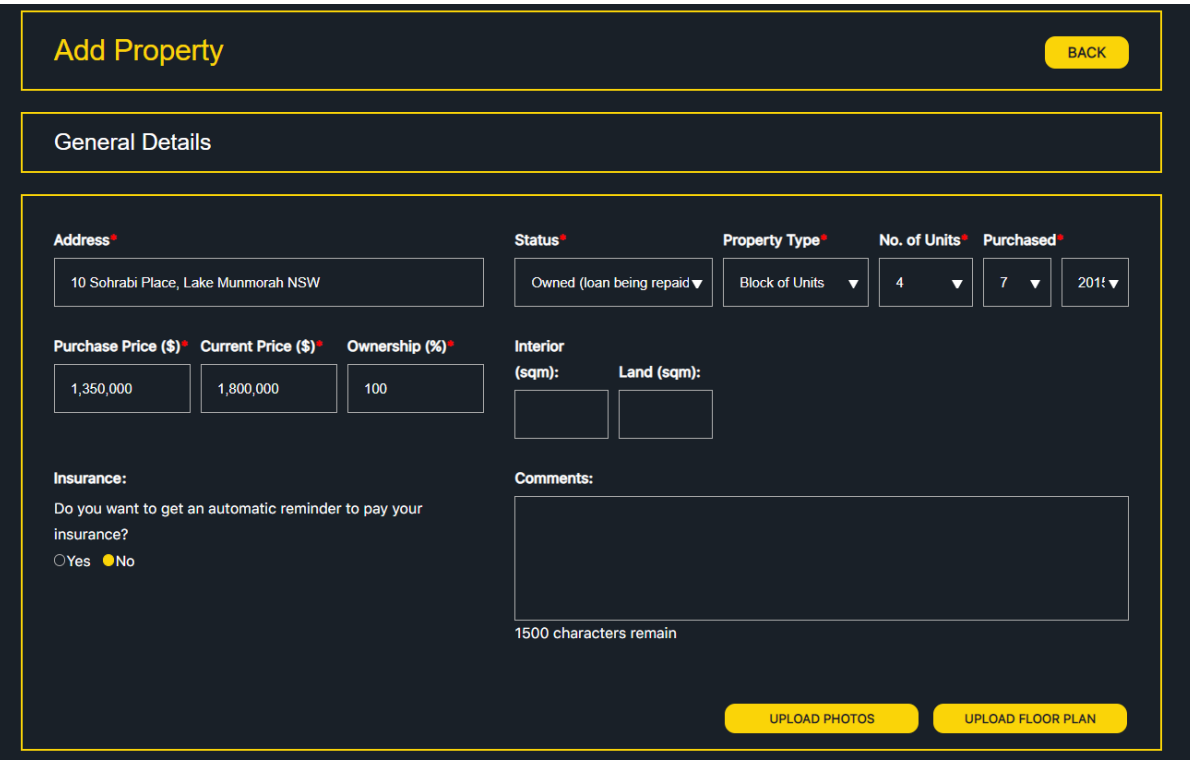

3. Scroll down to the 'Unit Block Details' section. Fill in details for each unit (the system will automatically create the number of units based on your selection of the 'No of Units' in step 2 above). Specify the rent payment frequency (e.g. Monthly, Weekly), the day of rent payment (e.g. last day of the month), rental amount, and income type (e.g. standard rental income). If you want to add another Room (Unit), simply click 'Add Another Room'.

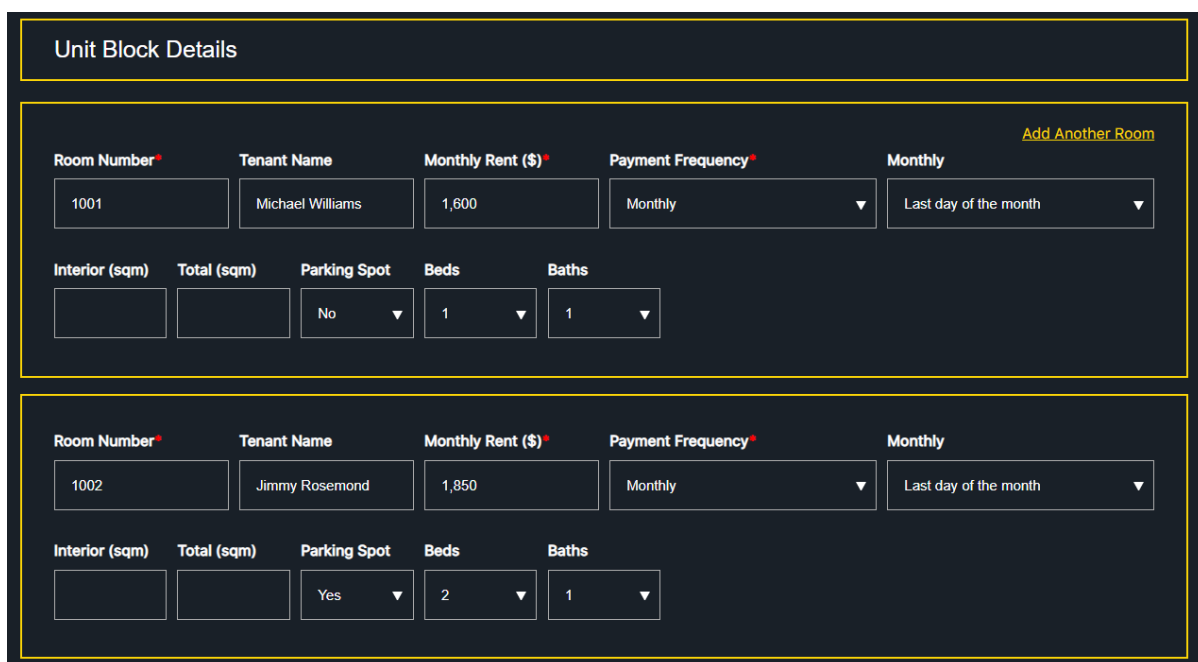

4. Enter the 'Mortgage Details' for the property. Specify loan type, bank name, and interest rate details. The original loan amount should be entered correctly to ensure accurate loan repayment calculations. The loan balance should be inputted correctly to ensure the equity calculation is accurate. You can specify your loan offset account balance if you have one. Near the bottom, please specify the loan repayment frequency (e.g. monthly) and day of payment (e.g. 10<sup>th</sup> of the month). You can also specify whether you wish to calculate the loan repayment automatically, of if you wish to specify the amount yourself. If you have more than one loan, click 'Add Another Loan' in the top right and it will generate a new loan box which you can fill in. Click ADD PROPERTY once you are done.

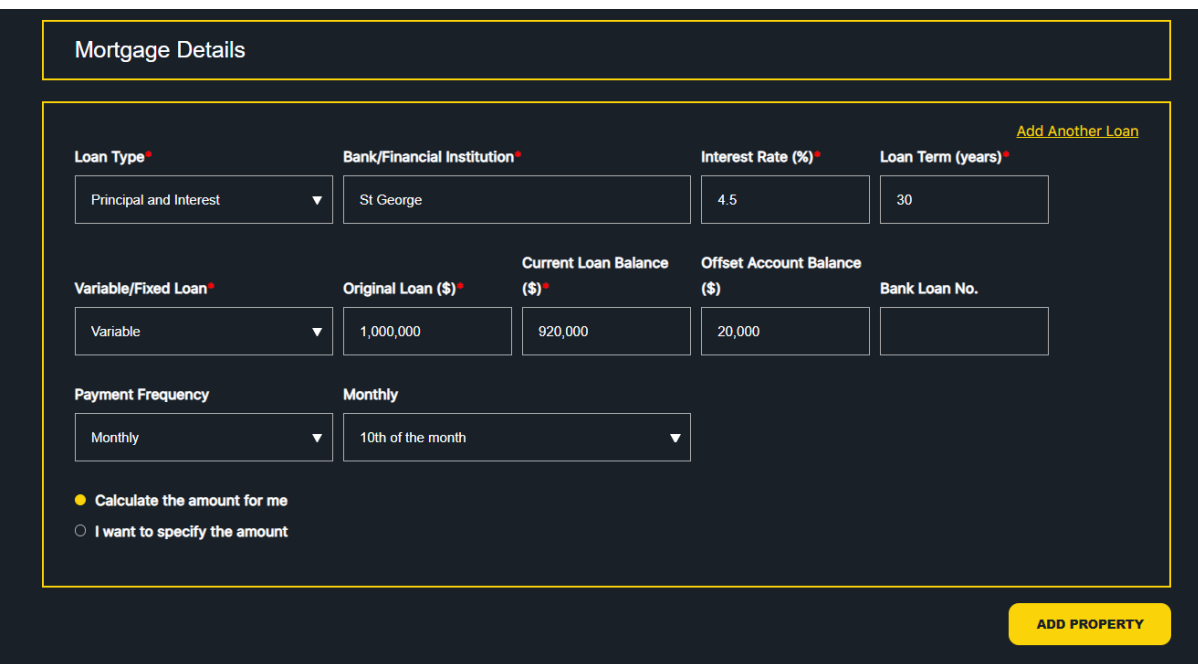

*NOTE: if you selected 'Fully owned (loan repaid)' for 'Status' under the General Details section, the mortgage details section will be hidden (since there is no outstanding loan).*

5. After you add your property, you will arrive at the 'Manage Transactions' page. Transaction groups will be created automatically for Rent (one line per unit) and Loan Repayments, and placeholder groups will be created for expenses. This will enable you to edit and manage all of your transactions easily. Click **Manage Portfolio** in the top navigation.

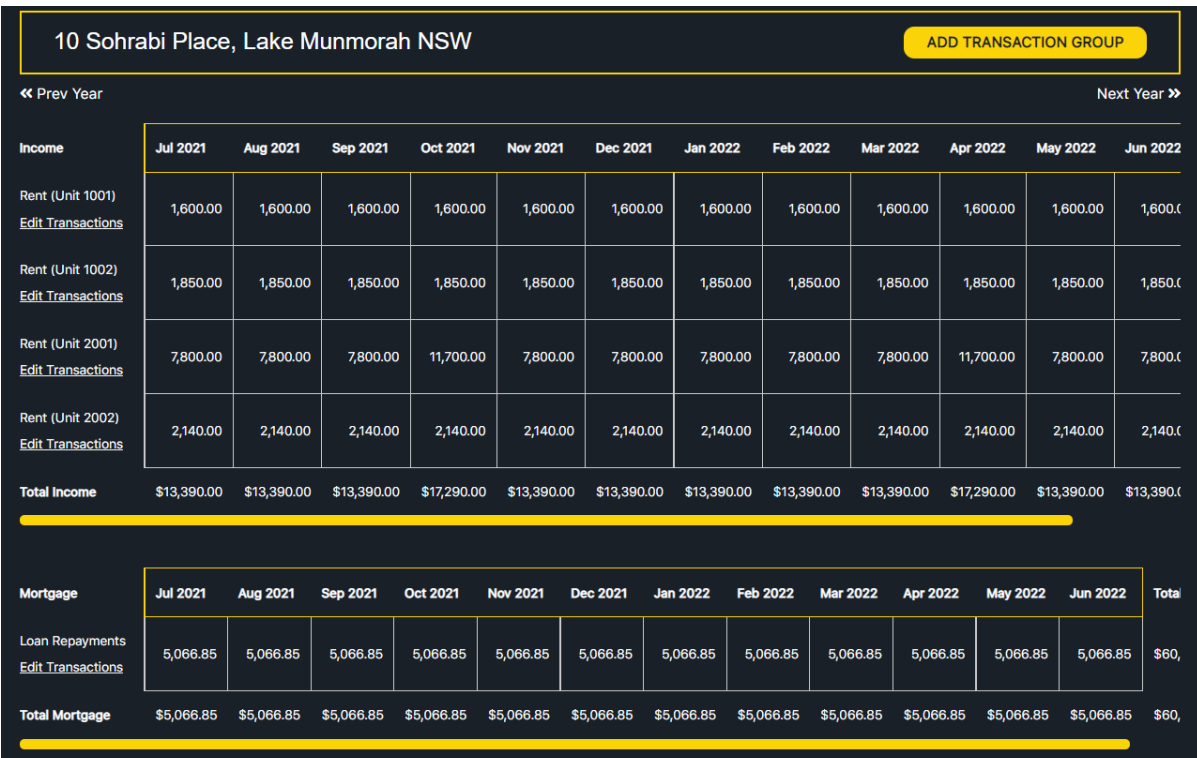

6. You will now see your property listed in the 'Manage Portfolio' page. Use any of the 3 buttons (highlighted in red below) to view/edit your property details, manage transactions, or attach statements.

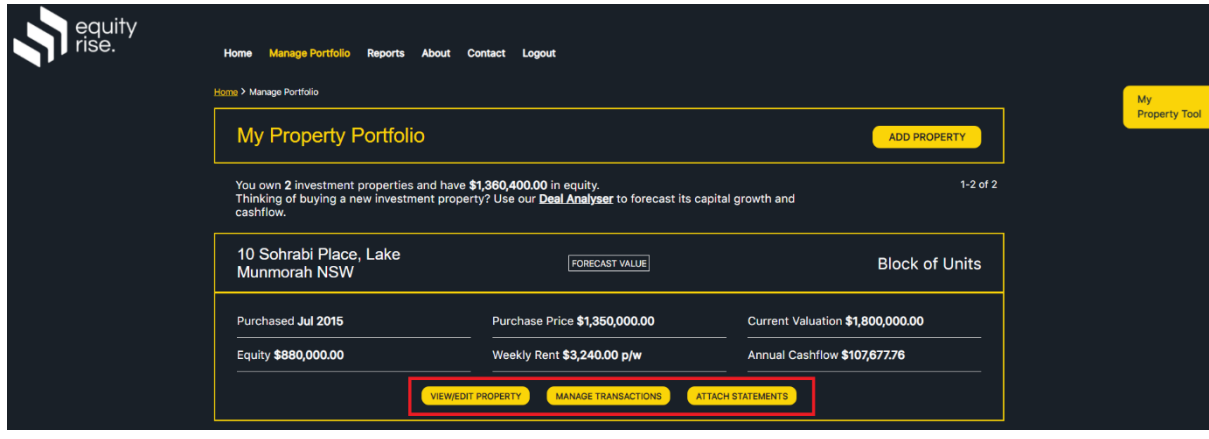